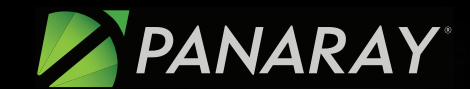

# Quick Reference Guide

### Getting Started in a Visual Workspace Where You Can Excel

For more information on PANARAY<sup>®</sup>: (800) 419-6632 support@williamoneil.com PANARAY.com

July 2020

## Getting Started

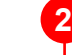

#### Datagraph™, Fundamentals Tabs

Use these tabs to toggle between the Datagraph and financial reports.

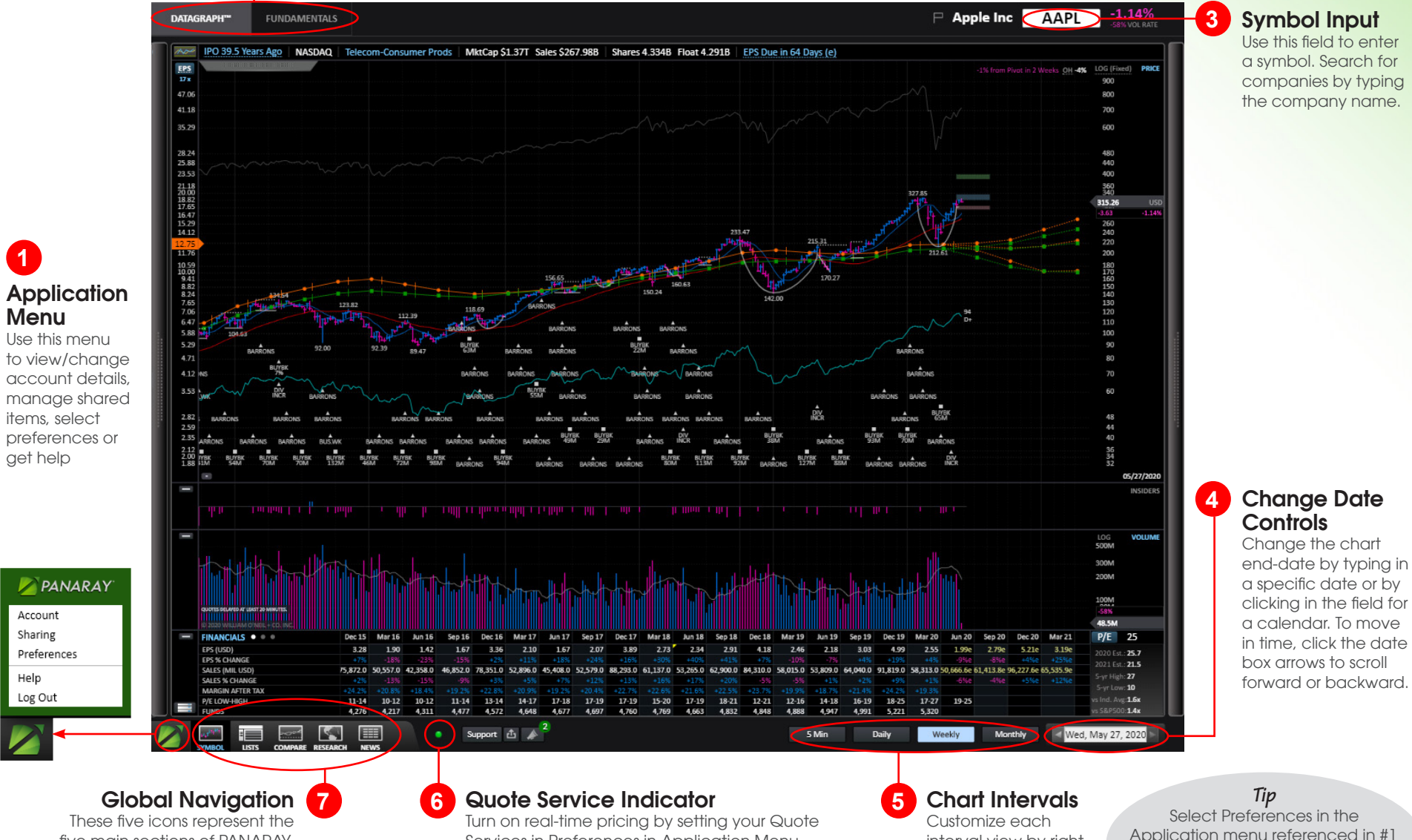

five main sections of PANARAY.

Services in Preferences in Application Menu.

interval view by rightclicking to reveal a menu

Application menu referenced in #1 to choose between the dark and light color theme.View light theme on pages 3 & 8.

## Types of Data Ag414<sup>41</sup> Symbol

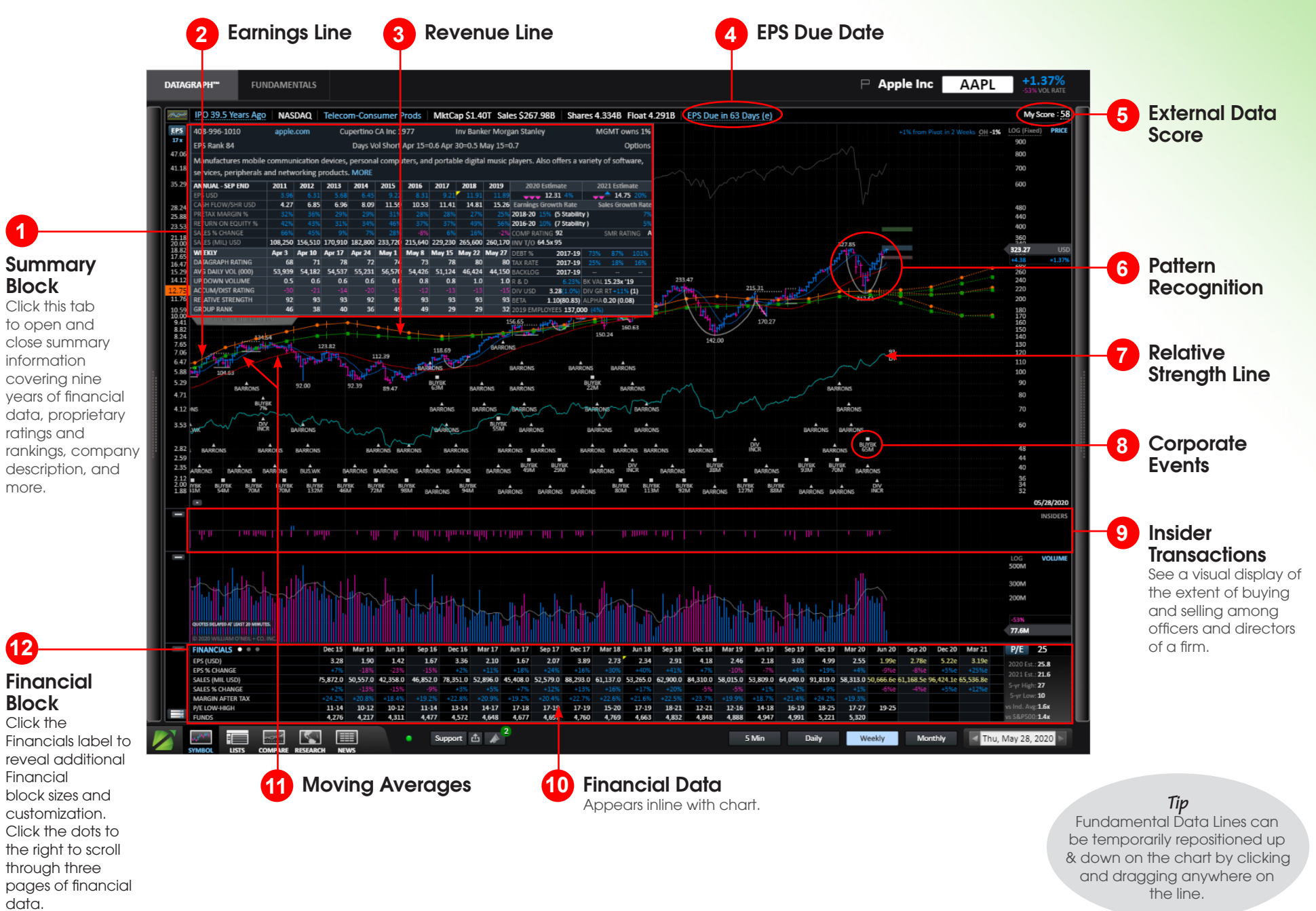

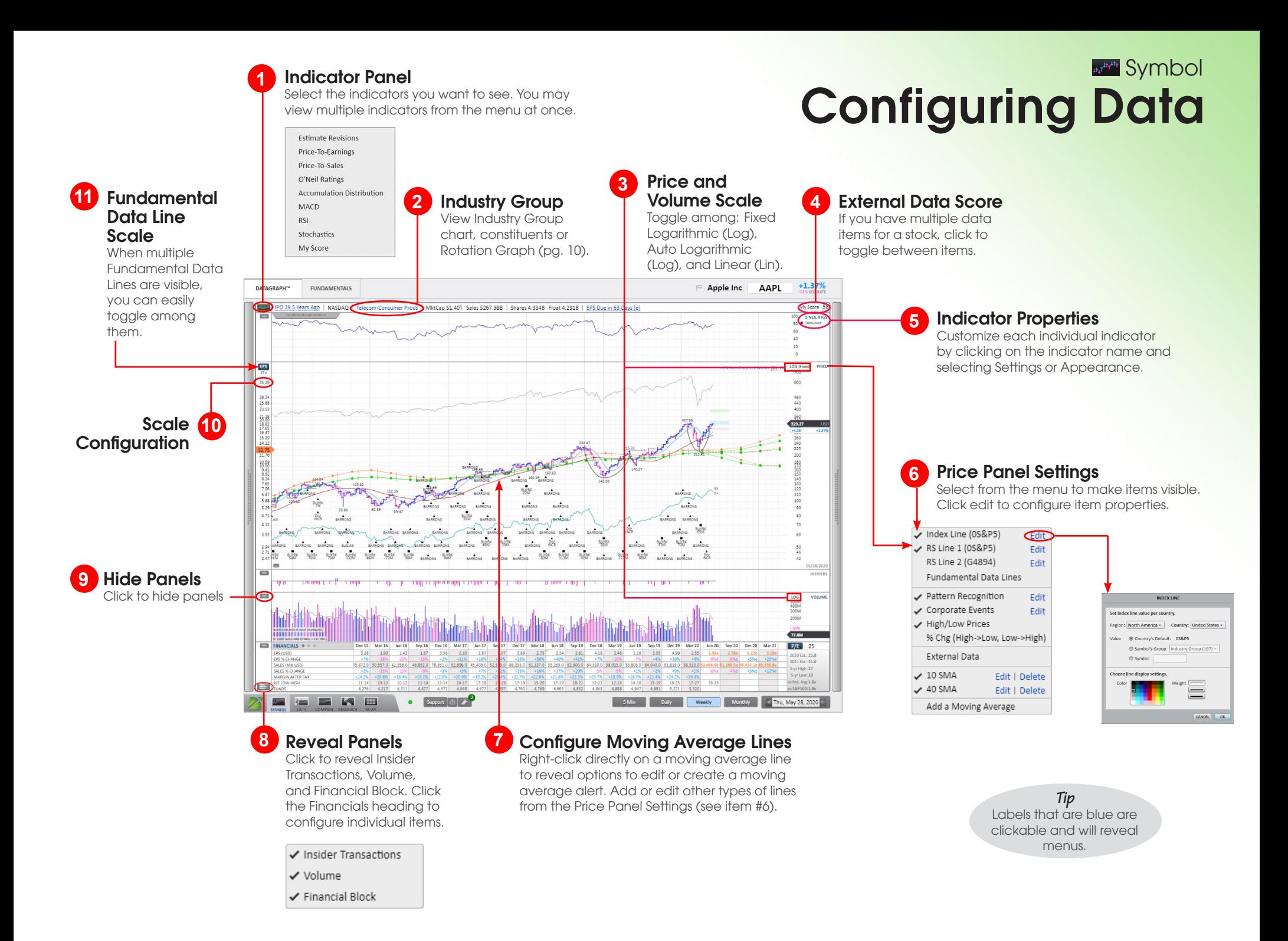

## Panels  $a_{st}$ <sup>44,44</sup> Symbol

Related Information

**1**

This panel contains news, ownership information, stock checklists, external

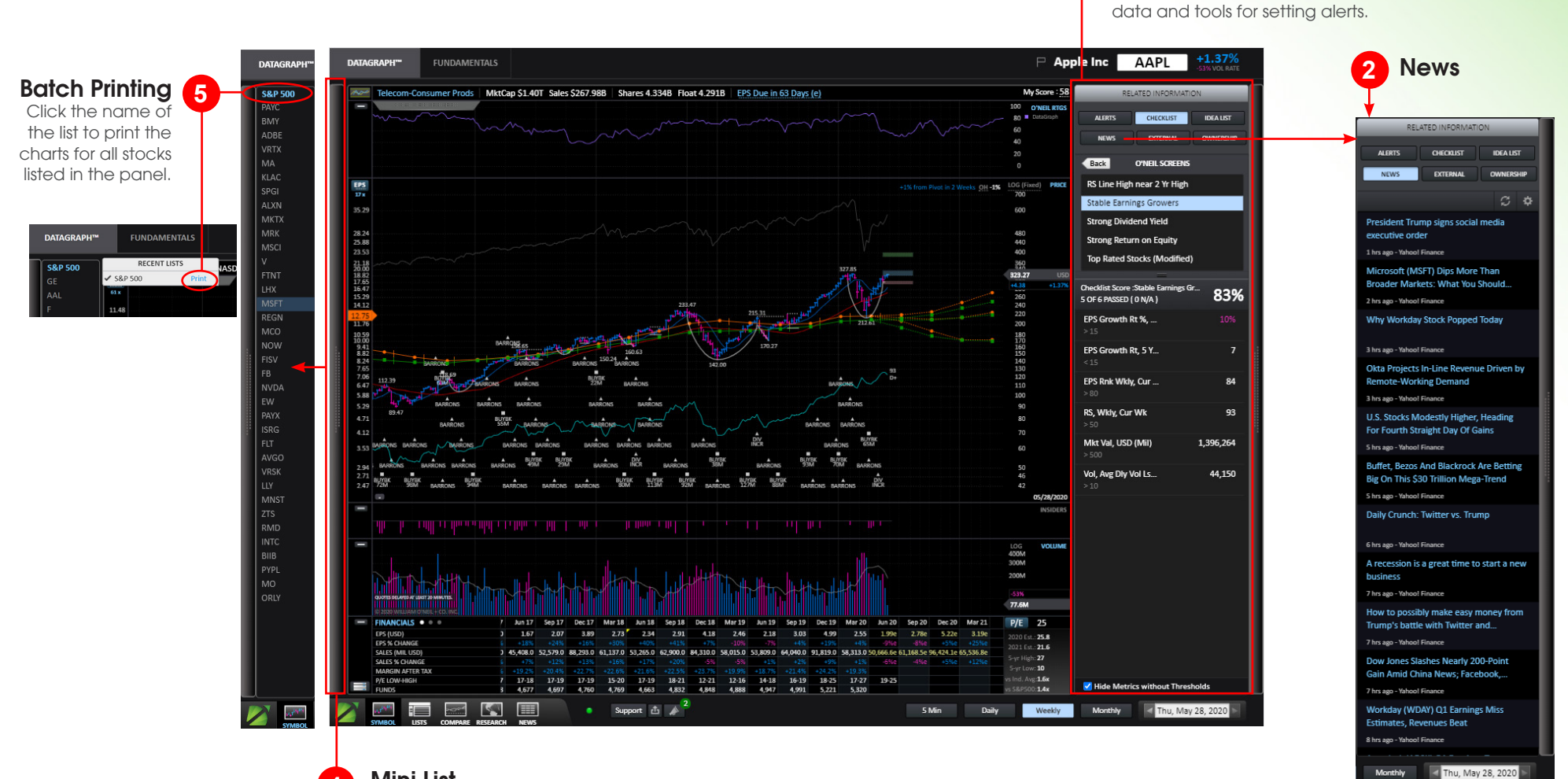

Mini List

**4**

Click the left black strip to reveal the list that is active in List Manager (*pg 6)*. Use the space bar to move quickly through the list of symbols.

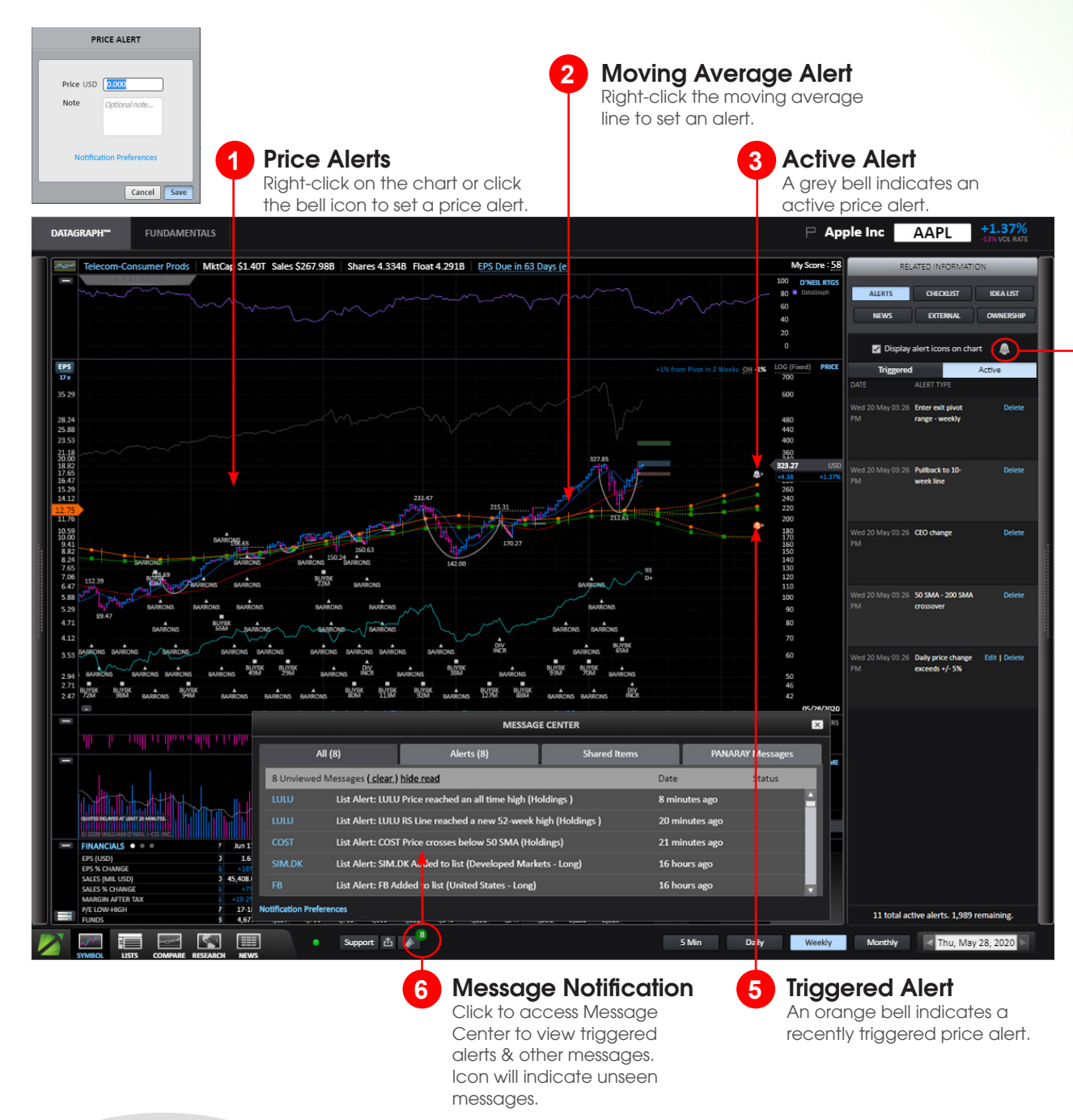

#### And-condition Alerts and Or-condition Alerts

Set alerts based on various criteria including price and volume, pattern recognition and more. And-condition alerts allow you to set an alert based on 2 conditions occurring at the same time and Or-conditions alerts will be triggered when any of the selected criteria are met.

**Alerts** 

**Address** Symbol

**Price Alert** 

**4**

**And-condition Alerts** 

**Or-condition Alerts** 

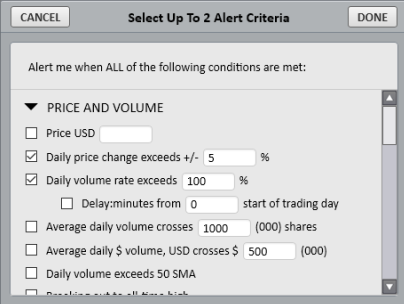

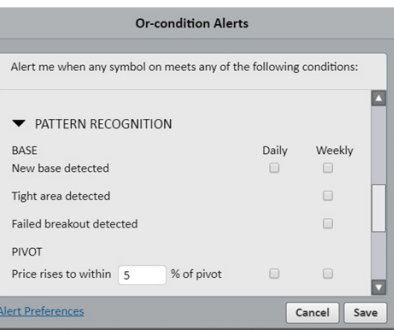

*Tip* View a list of active alerts under Smart Lists in List Manager.

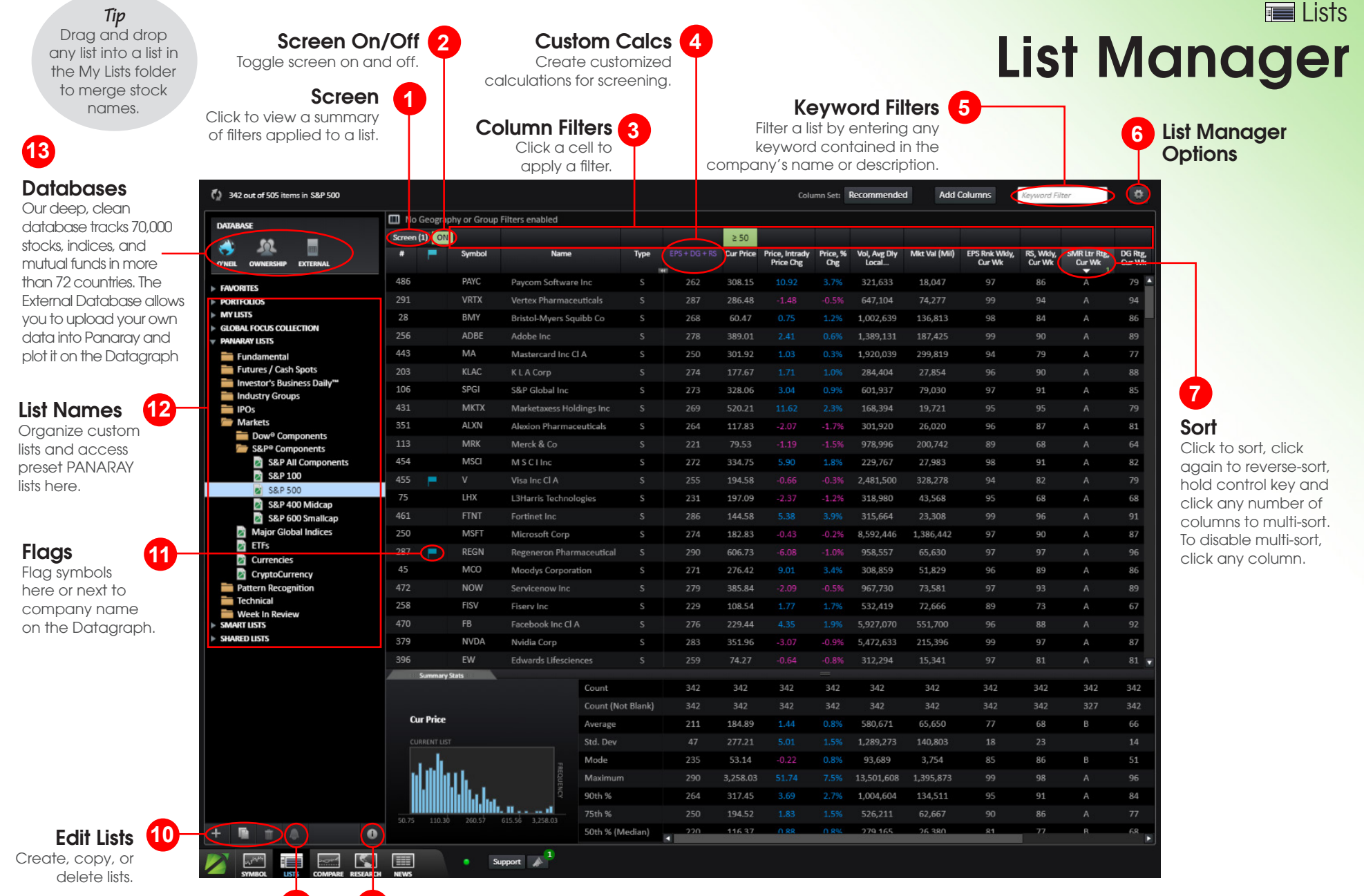

**9 8** List Alerts

#### 8 List Properties

Saved list information includes dates for list creation and updates. Preset list information includes details on parameters.

*Tip* Right-click in symbol row to copy and paste stocks into saved lists.

## List Metrics **Exercise** Lists

#### **2** Metric vs. Metric Screening

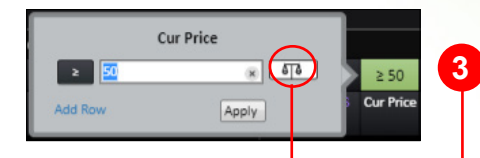

#### **3** Column Sets

Select a Column set from the drop down window to change your report (includes filters).

#### Universal Filter

Filters all lists (except temporary constituents lists) by geography or group (Sector, Industry

 $\binom{8}{3}$  342 out of 505 items

Search

**My Metrics Custom Metrics Alert Matrix** Negative Alert Matrix Earnings Per Share EPS EPS Estimate EPS Growth Rate **Financial Ratios** Activity Debt and Liquidity Margins Profitability **Financial Statements Balance Sheet** Cash Flow Income Statement General Company Index Membership Groups **GICS Industries** 

O'Neil Industries **Rotation Granh** Liquidity Market Value Shares O'Neil Lists

O'Neil Ratings & Ranki

Composite Rating Datagraph Rating

EPS Rank Industry

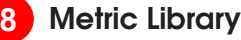

Select "Add Columns" (#4) to launch. Browse or type in search to locate a metric and then add any column

 $\overline{\phantom{a}}$ 

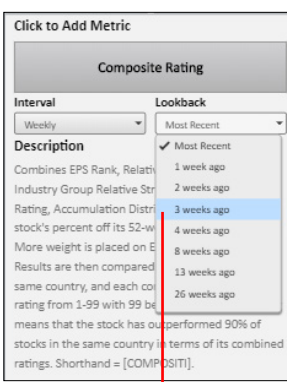

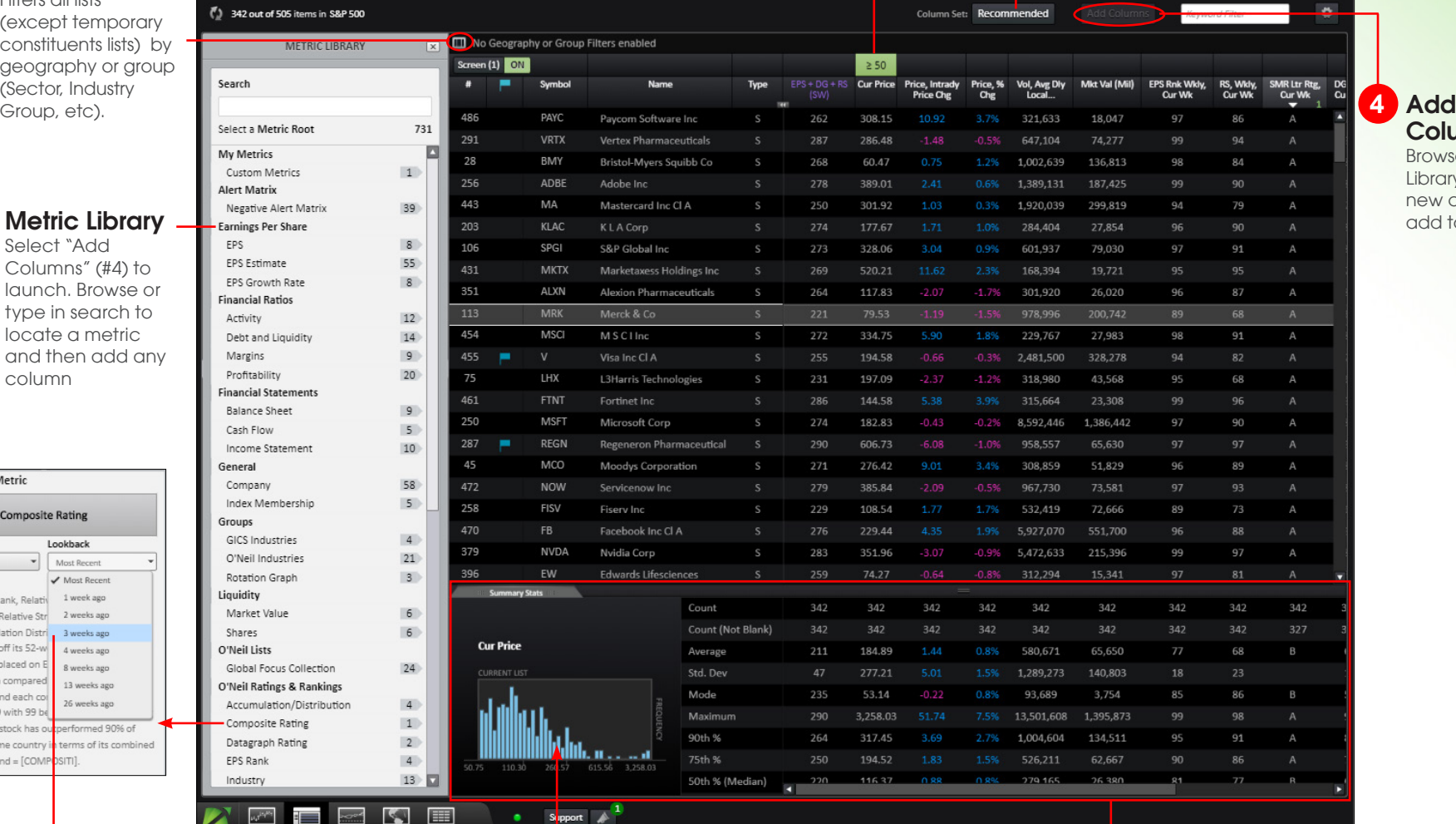

**Columns** 

**4**

Browse the Metric Library (see #8) for new columns to add to your report.

## **7** Look Back

Historical values are available for many metrics.

#### Distribution Chart

**6**

To see the distribution for the corresponding metric, hover your cursor on a bar to reveal specific range information.

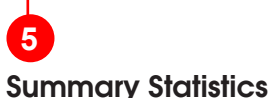

Look here for key list statistics on each metric in the report.

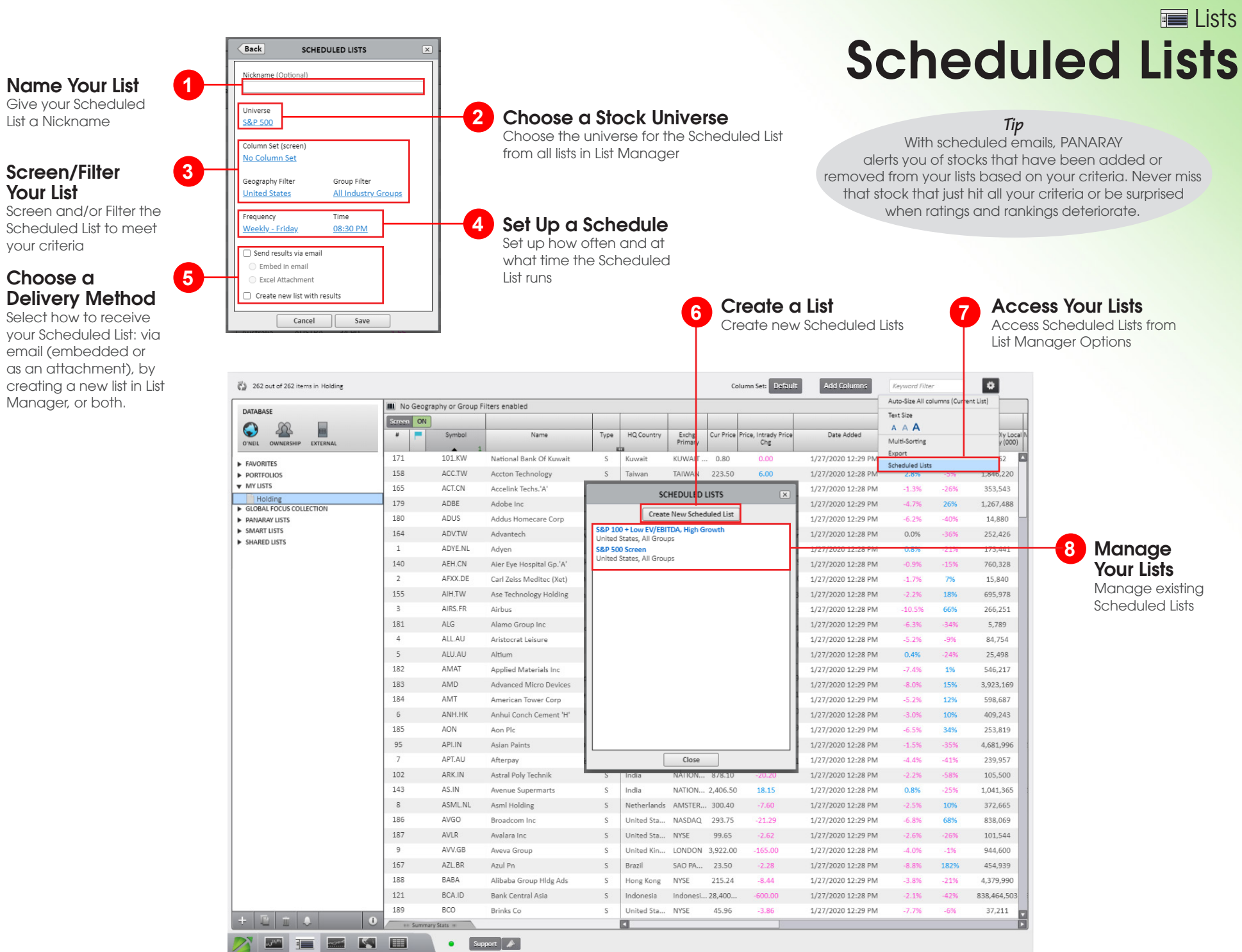

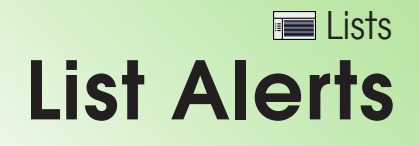

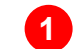

#### Conditional Alerts

Right-click on any list under "My Lists" to set alerts for all stocks within the list

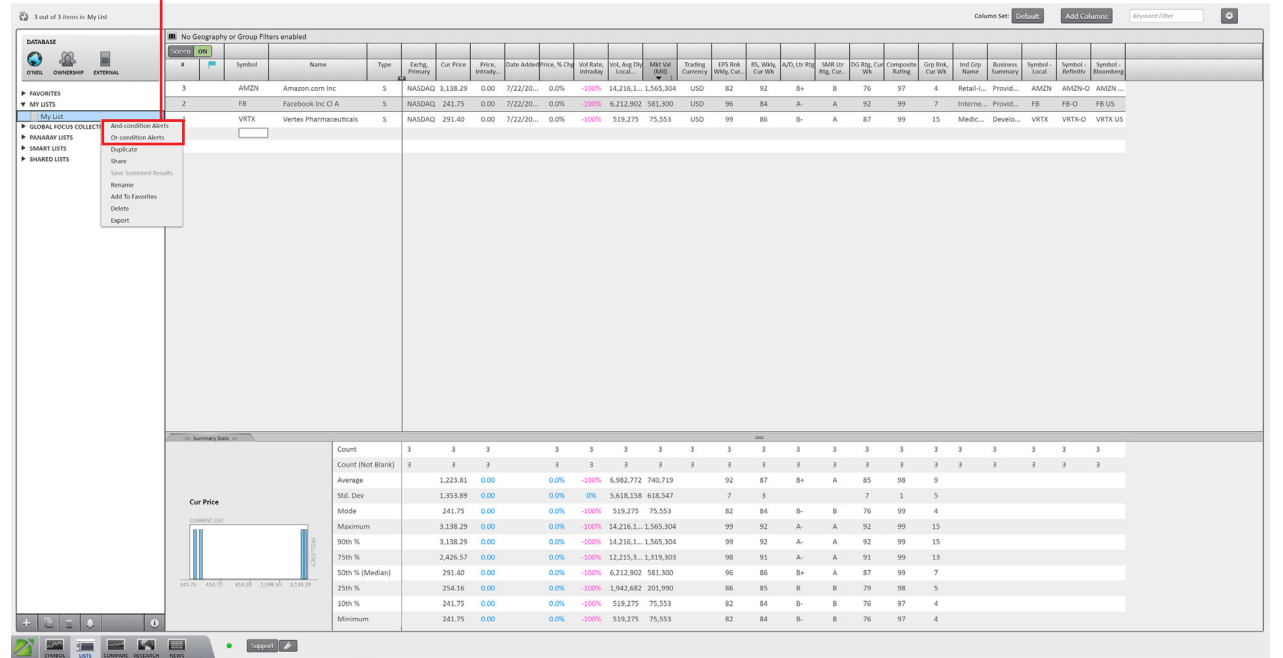

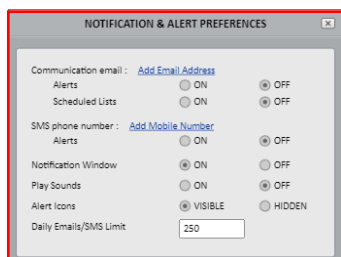

#### Notification Preferences

**4**

Click on "Alert Preferences" to add your email address or phone number to receive alerts via email or text message.

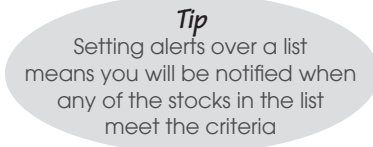

#### And-condition Alerts Settings

Set an alert based on 2 conditions occurring at the same time .

**2**

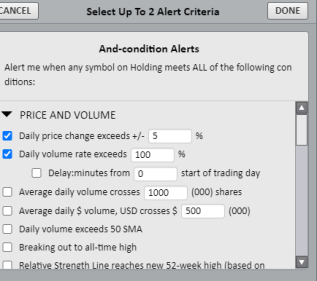

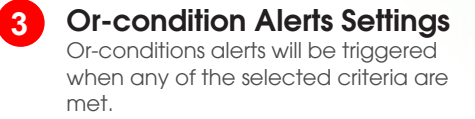

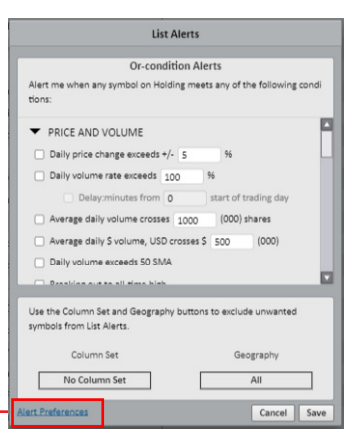

## External Data **Lists and states** Symbol

#### Create External Data List

**1**

Import your Data into PANARAY List Manager by easily creating a new List and select 'Upload A File' or Drag and Drop. Upload Numerical ratings in a time series or date-based events.

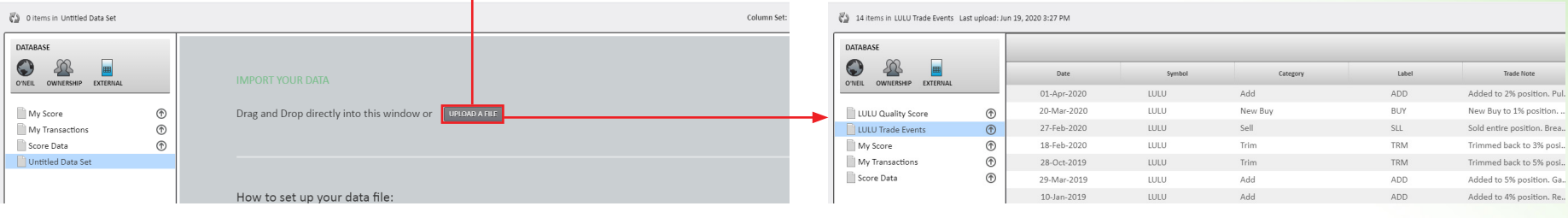

External Data Score **2**

Numerical ratings can be toggled on or off in the Related Information panel.

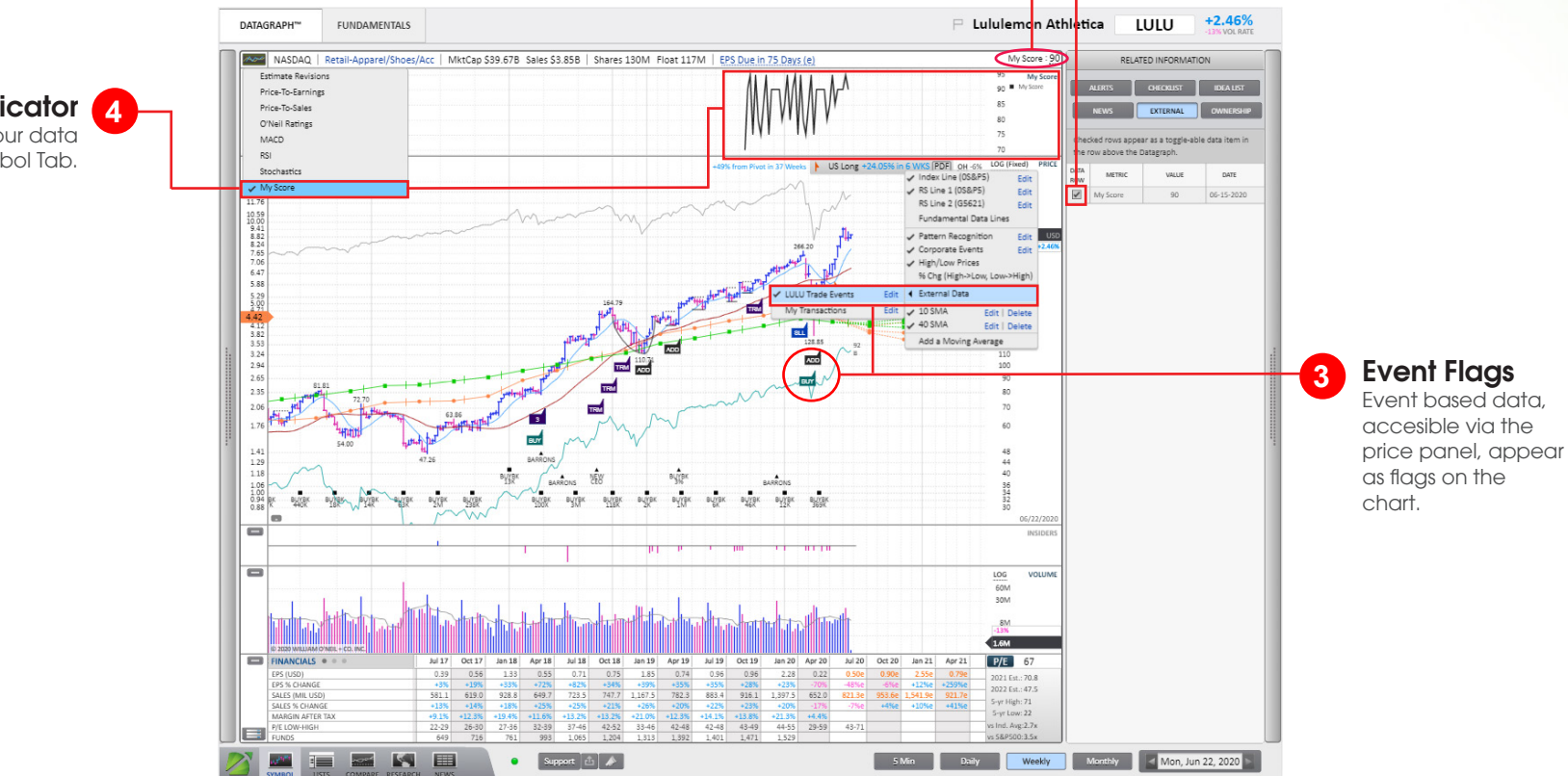

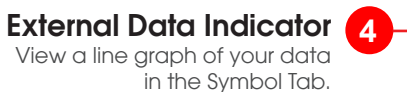

## Groups Rotation Graphic **D** Compare

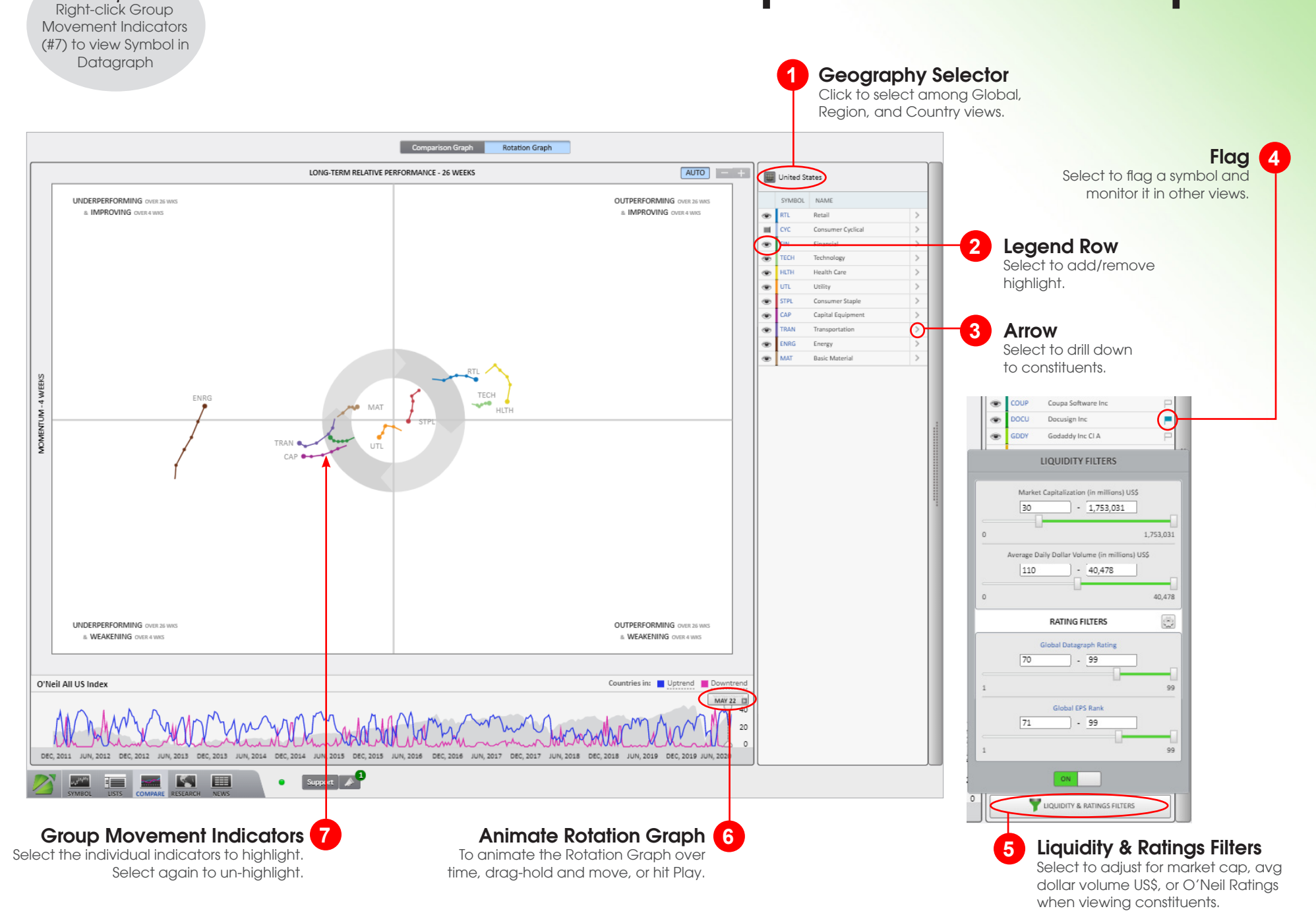

*Tip*

Comparison Charts **Address** Compare

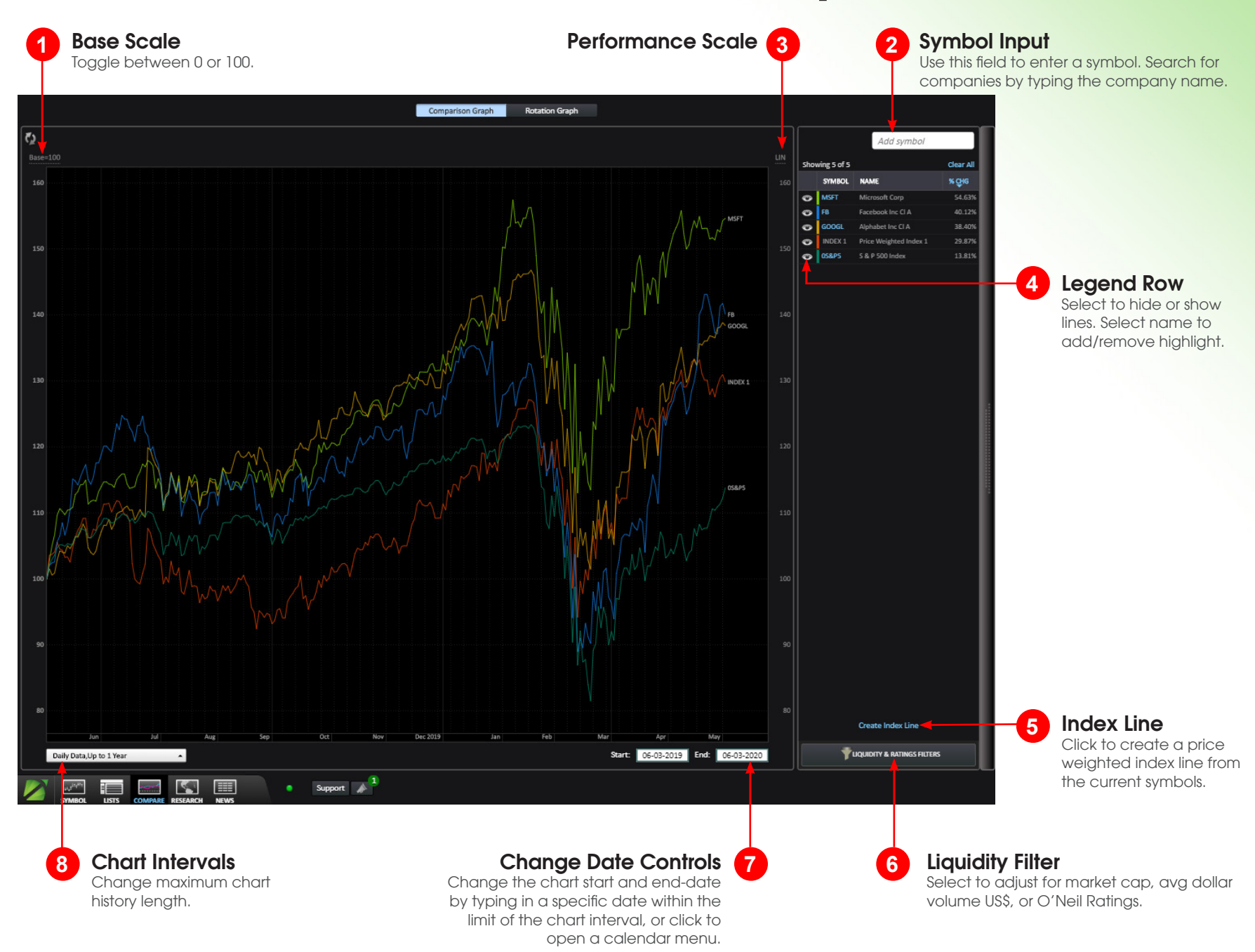

## Research View **Research**

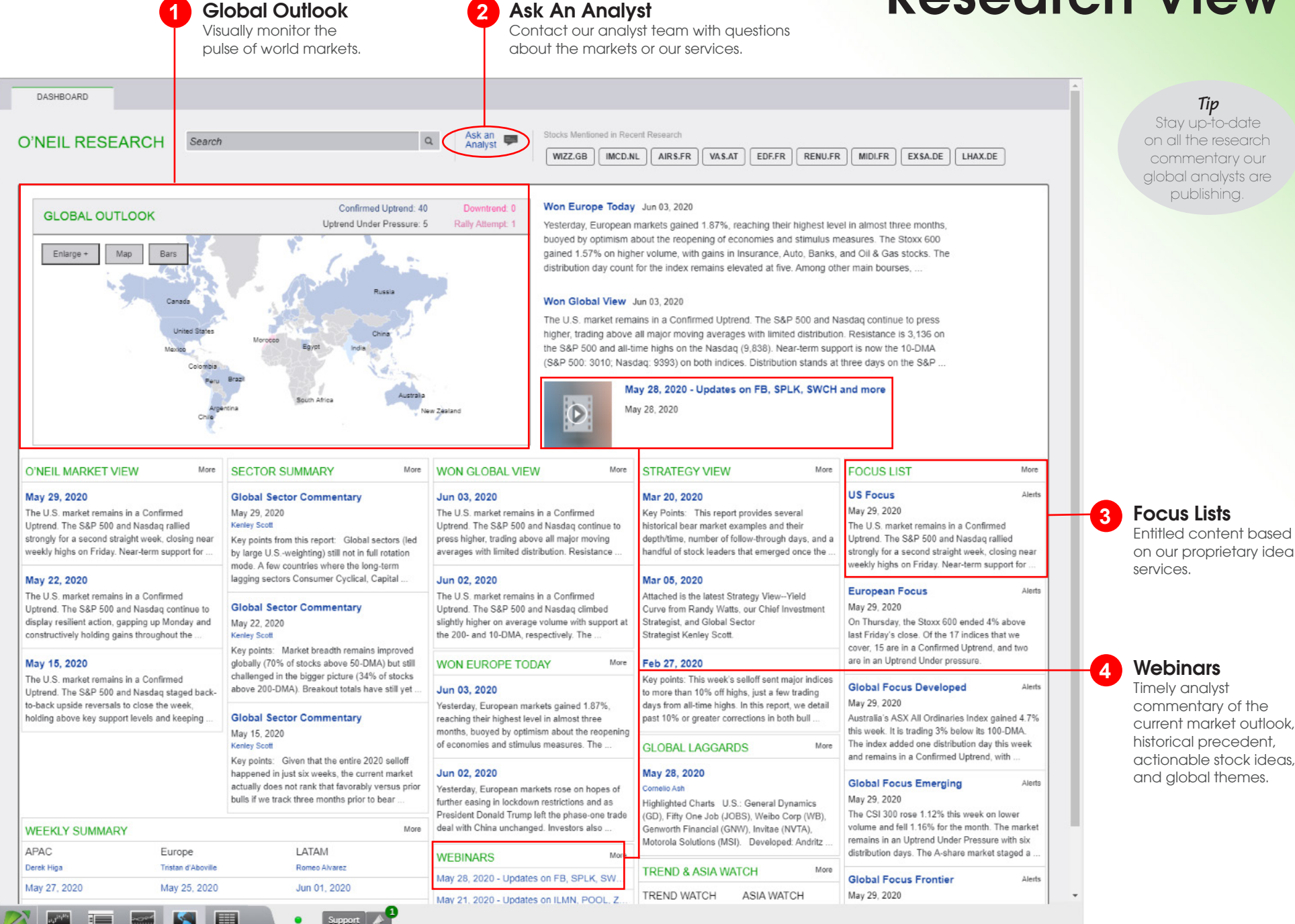

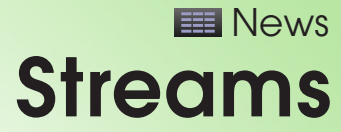

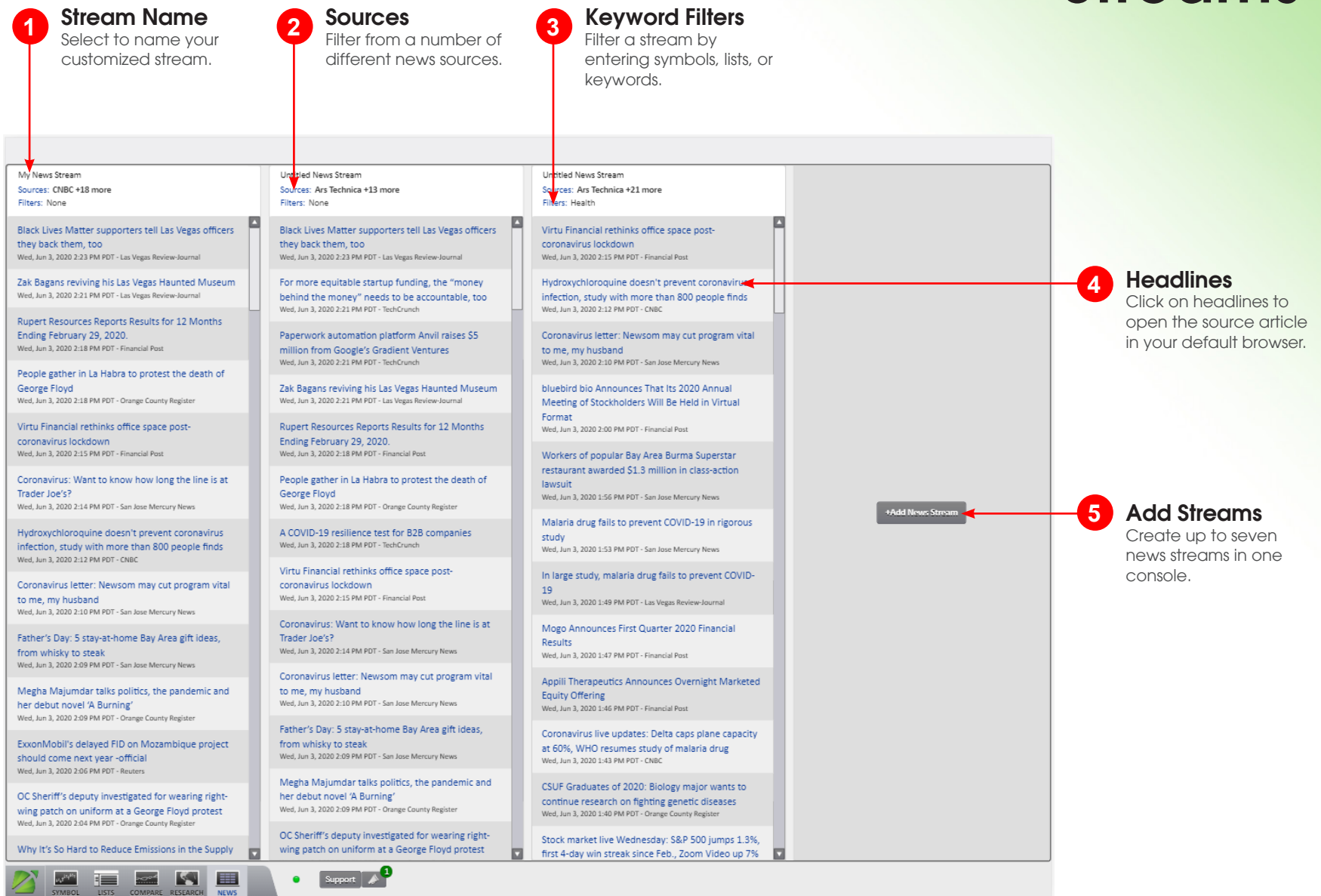